**DELIVERING INNOVATION™** 

# olitens MBD TDP Reference Guide

# **MAN-00011 / 3**

© Litens Automotive Group All Rights Reserved Commercially Confidential

Effective from: May 18, 2022

MBD: Model Based Definition TDP: Technical Data Package

# **Table of Contents**

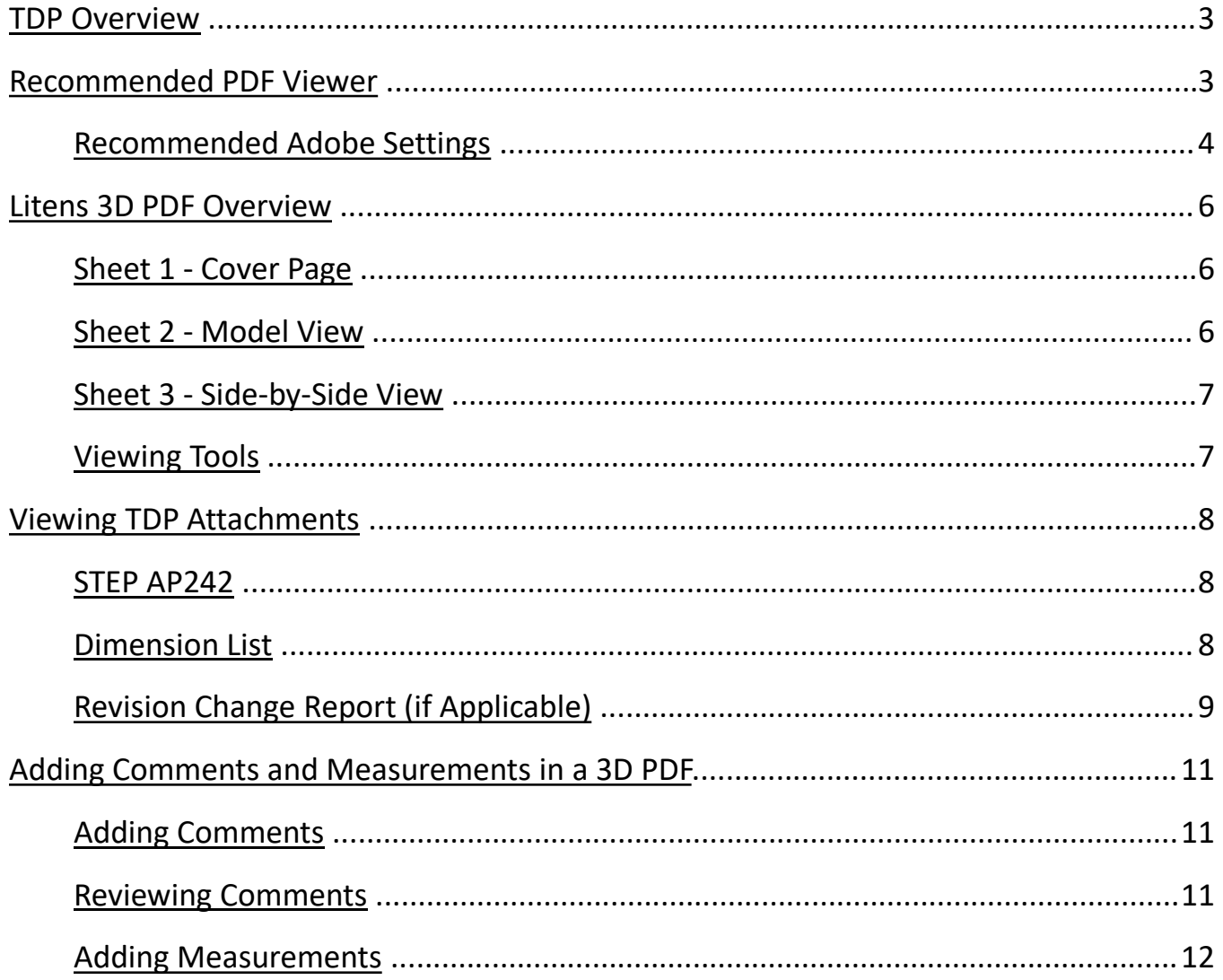

## <span id="page-2-0"></span>TDP Overview

A Technical Data Package ("**TDP**") contains the technical description of an item, adequate for supporting acquisition strategies, production, engineering, and quality assurance. The TDP is stored in a single 3D PDF file with attachments.

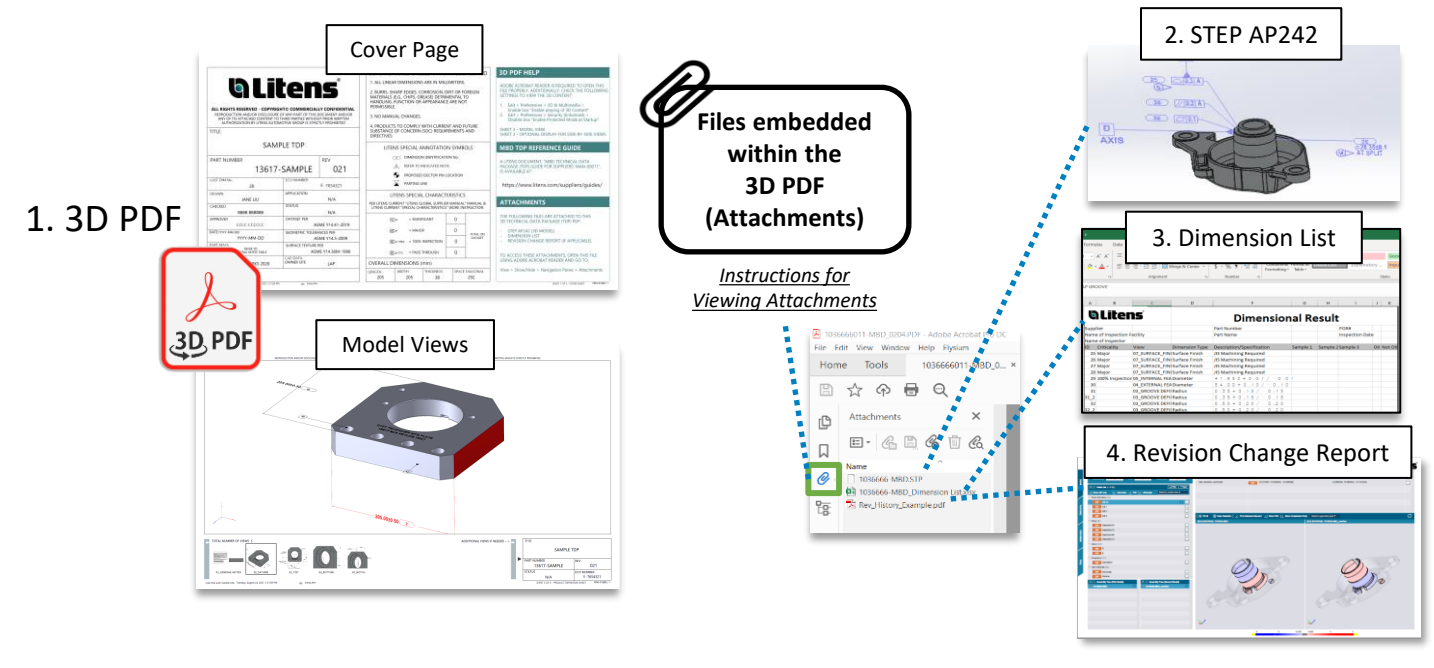

## Recommended PDF Viewer – Adobe

The recommended 3D PDF viewer is **Adobe Acrobat Reader.** Other PDF viewers, such as Microsoft Edge and Google Chrome, do **not** support 3D models

It is available to download for free on Adobe's site: [Link to Adobe](https://get.adobe.com/reader/)

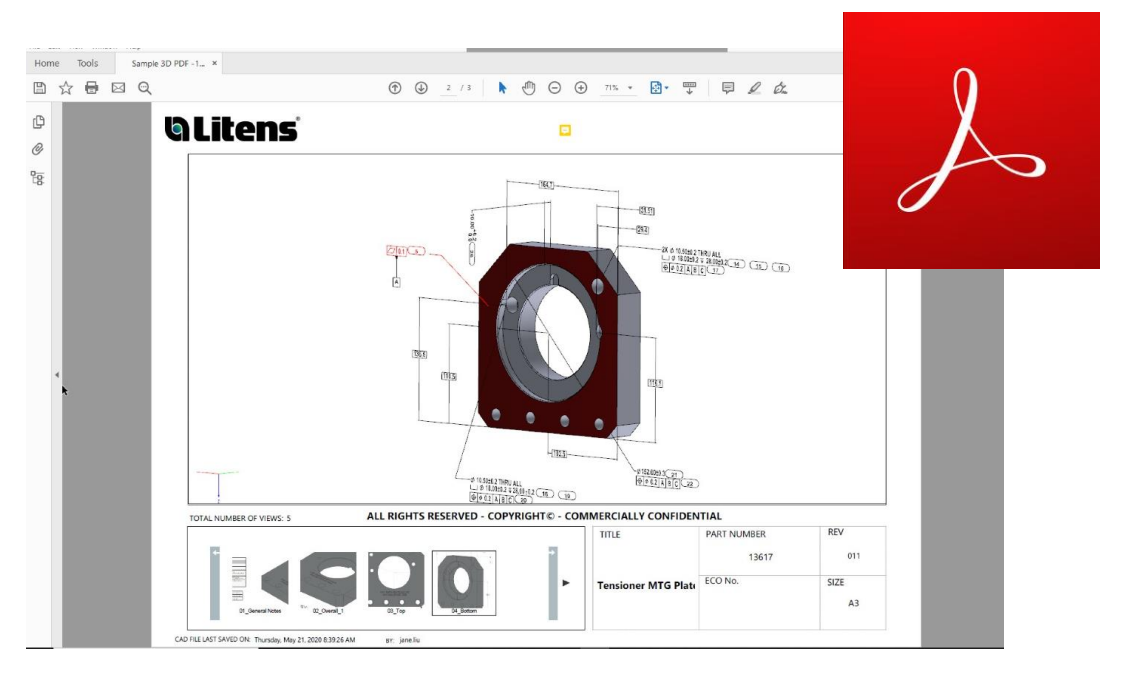

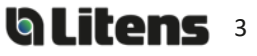

4

b Lite

#### <span id="page-3-0"></span>**Recommended Adobe Settings**

When opening a 3D PDF, a yellow banner may appear over the top saying "3D content has been disabled". Click "Enable All Features" or select "Trust this document..." in the options menu. Then, adjust your Adobe settings as shown below to avoid these yellow notices for future files.

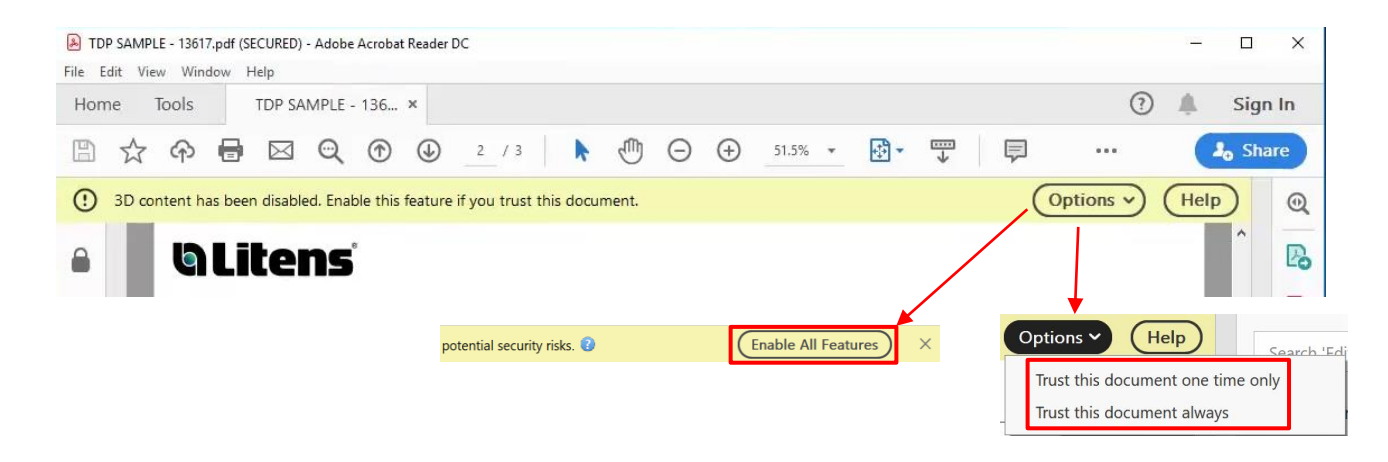

Please use the following Adobe settings for opening 3D PDF's. Otherwise, the 3D content may not work properly. 3D PDF files must be closed for settings to apply.

Go to **Edit > Preferences** at the top toolbar. Check the following categories

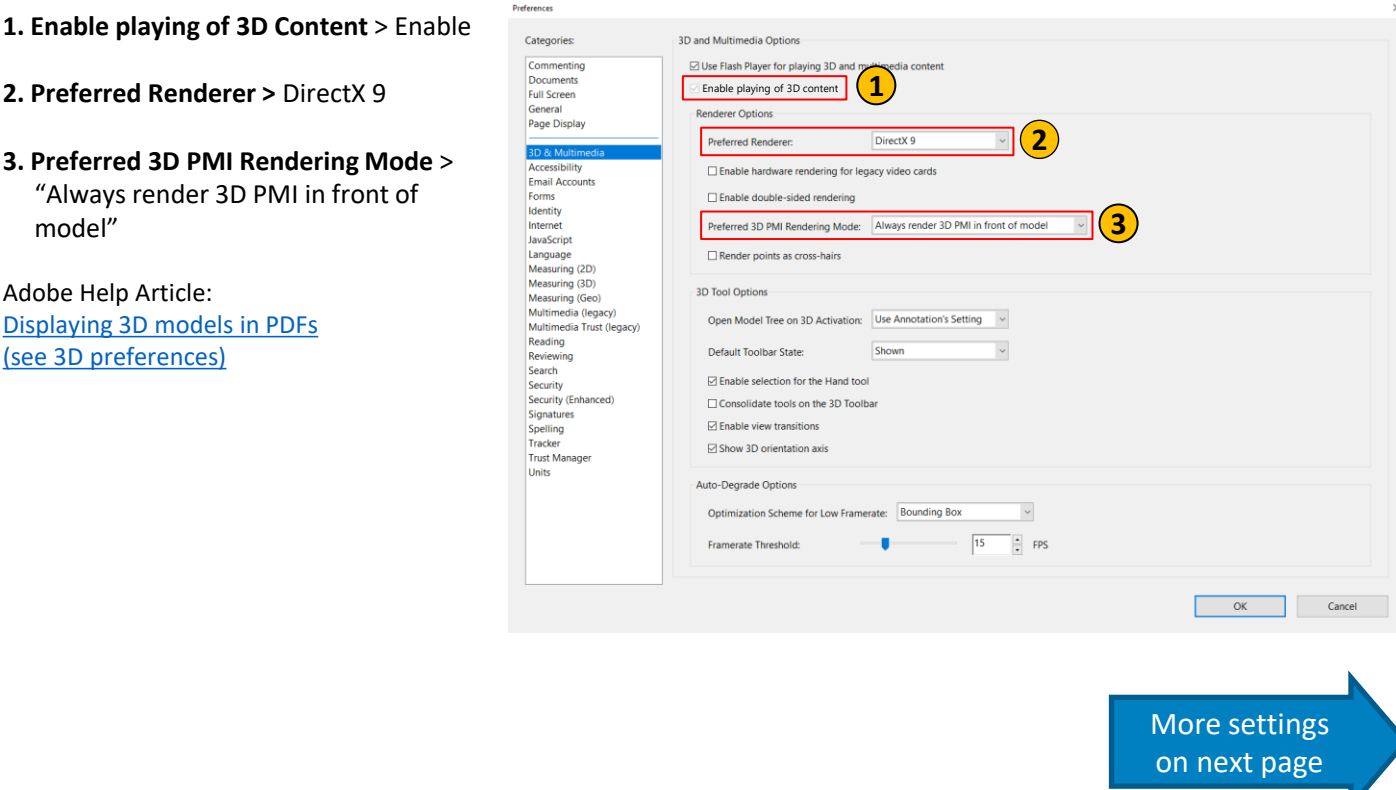

#### **3D & Multimedia**

#### *MBD TDP Reference Guide*

Go to **Edit > Preferences** at the top toolbar. Check the following categories

#### **4. Snap to 3D Content** > Enable

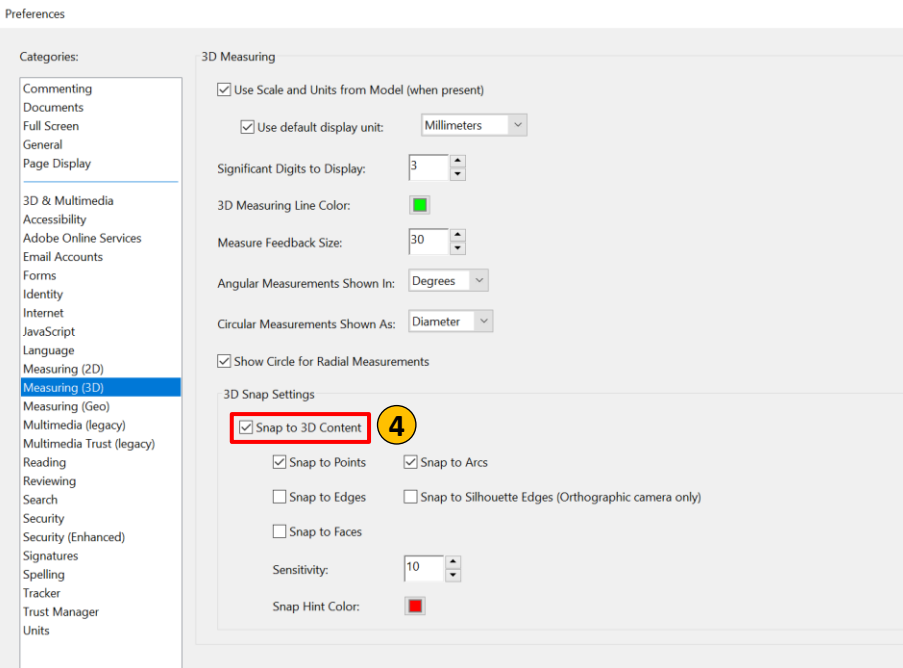

#### **Security (Enhanced) Settings**

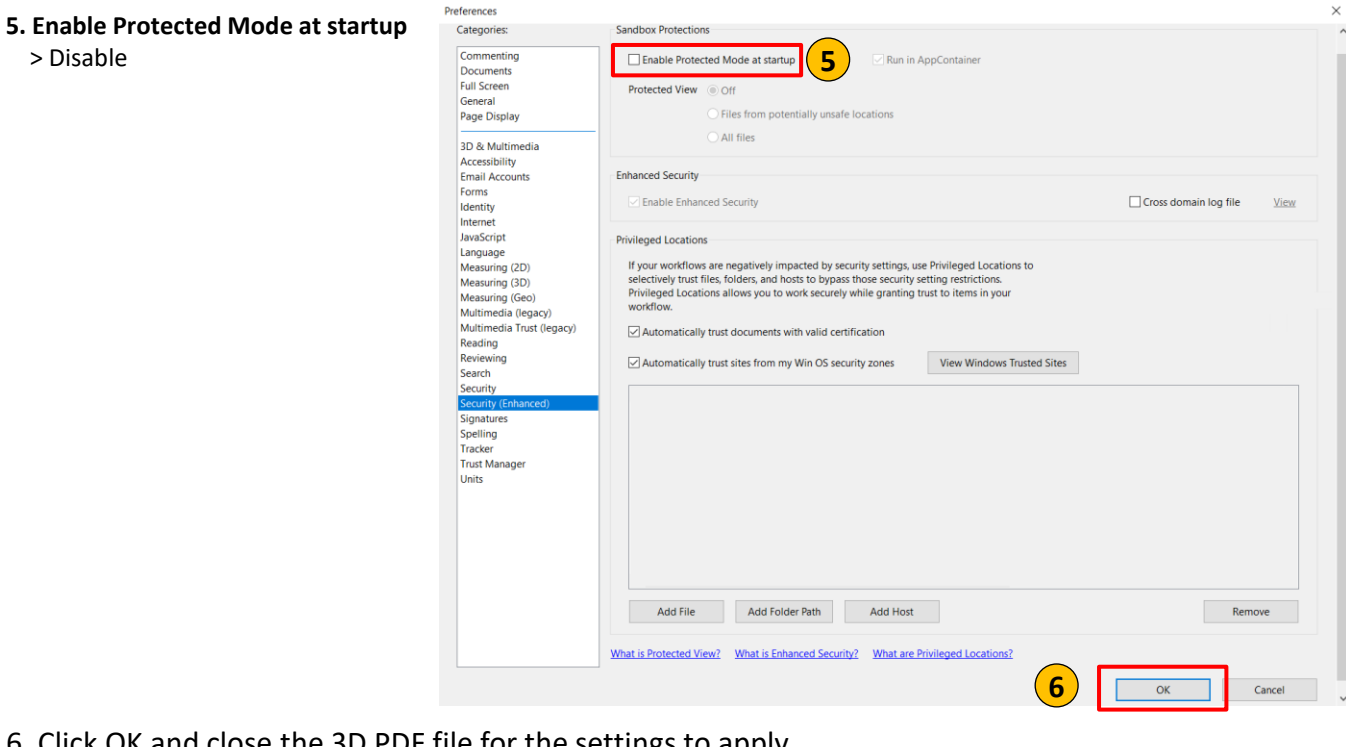

Adobe Acrobat Reader DC

6. Click OK and close the 3D PDF file for the settings to apply.

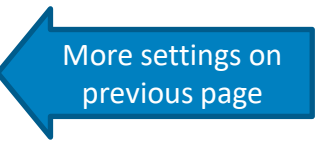

> Disable

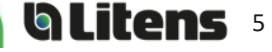

 $\times$ 

 $\Box$ 

 $\qquad \qquad -$ 

#### **Measuring (3D) Settings**

## <span id="page-5-0"></span>Litens 3D PDF Overview

#### **Sheet 1 – Cover Page**

The cover page will show when the 3D PDF is opened. This page includes title-block information and a help section for new users.

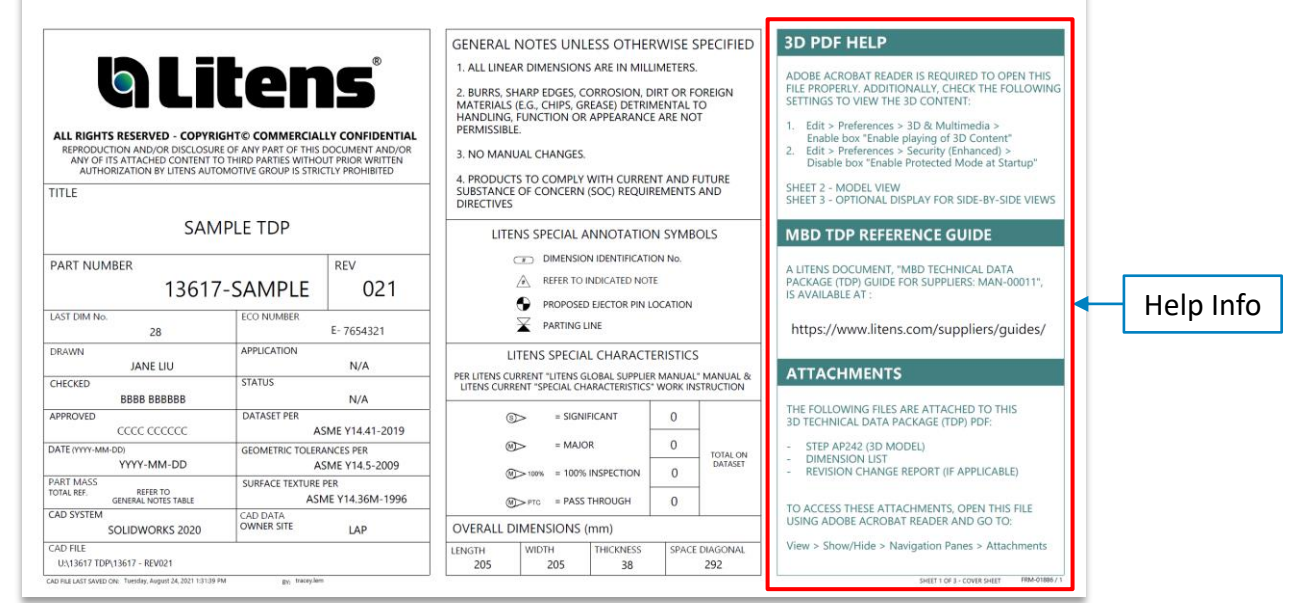

#### **Sheet 2 - Model View**

The second page displays all model views, including general notes and an embedded 3D model. Listed are four key features and functions:

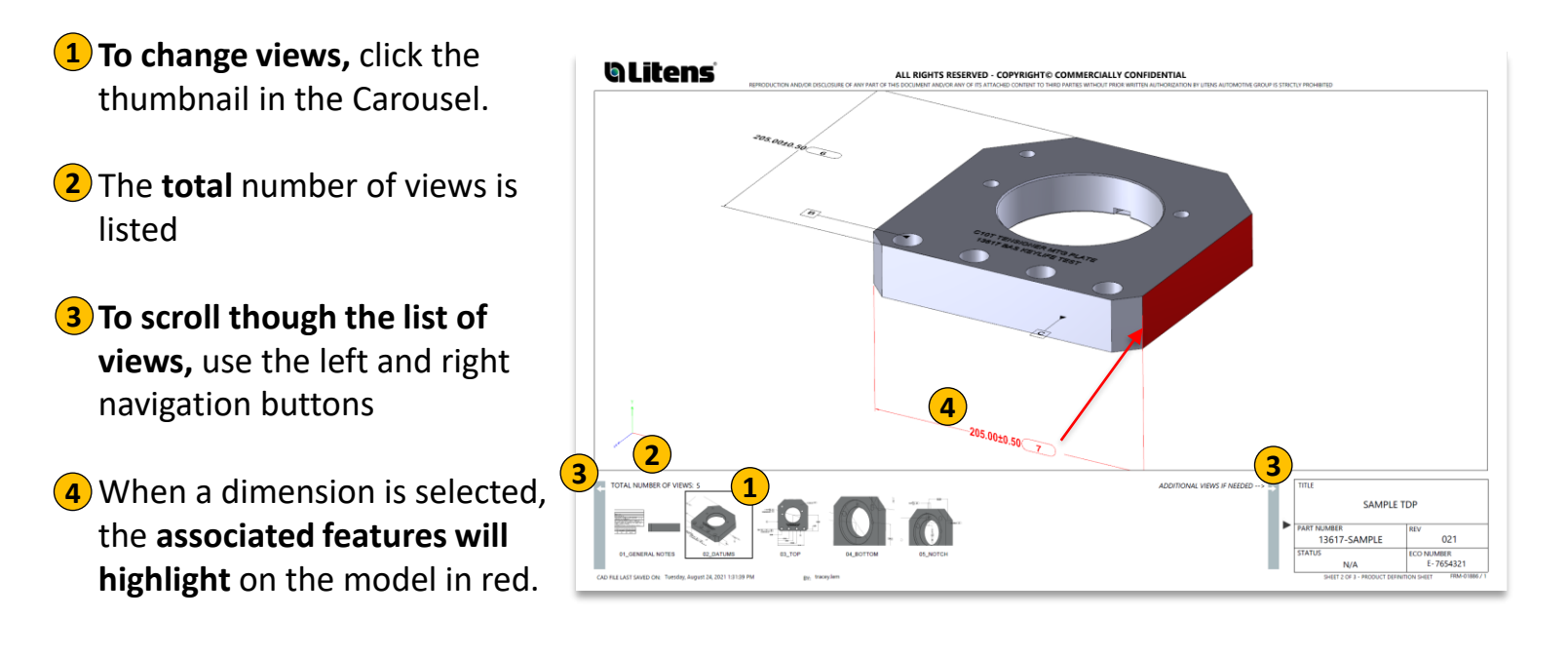

#### <span id="page-6-0"></span>**Sheet 3 - Side-by-Side View**

The third page displays a side-by-side view of the model.

- **1**) To change views, right click on the model, select "Views" and select the desired view.
- **2**) To create a resizable floating **window of the view**, right click and select "View in Floating Window".

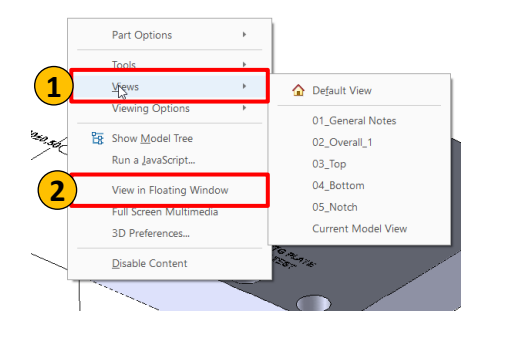

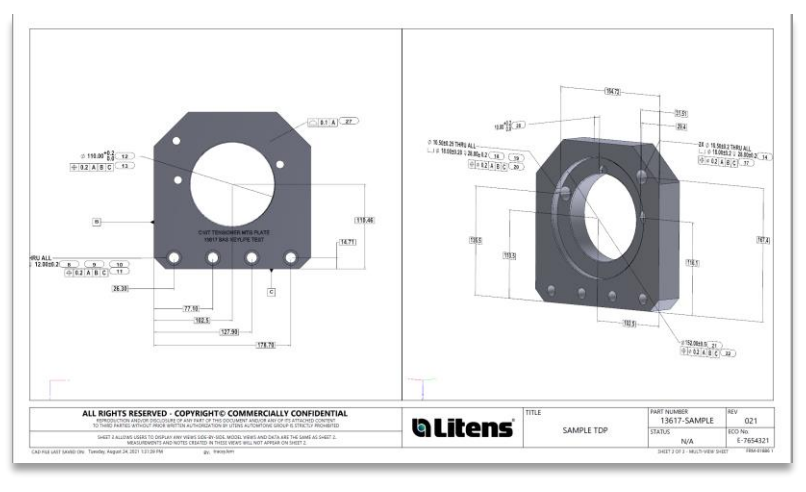

### **Viewing Tools**

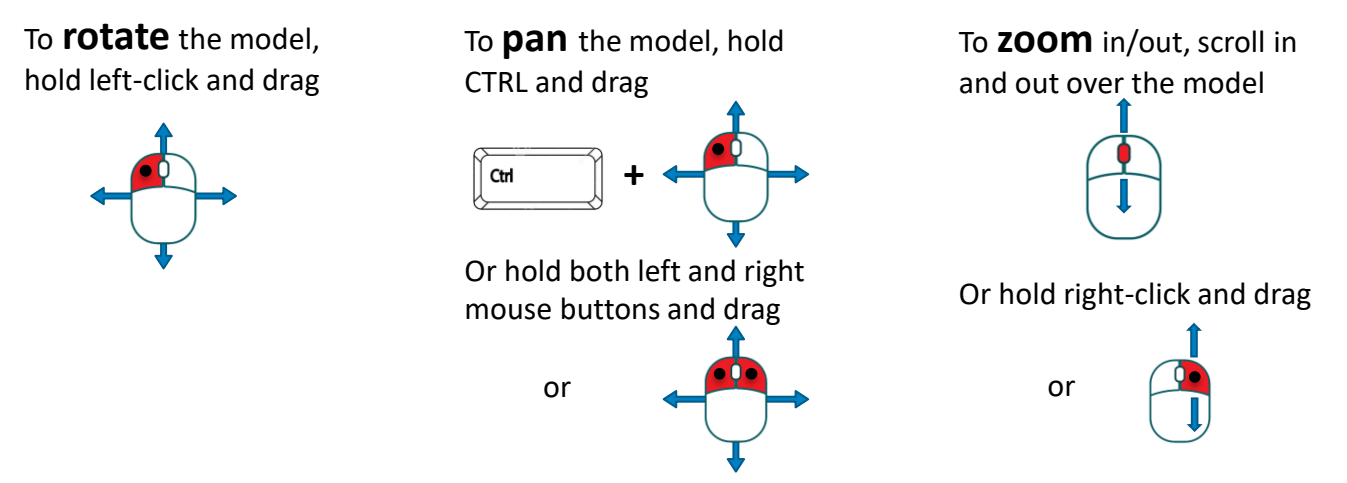

Alternatively, use the icons in the toolbar to access the viewing tools

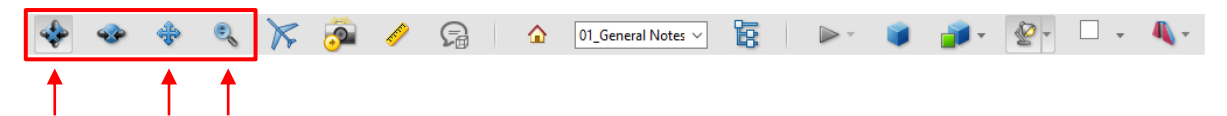

Additional Adobe Help Articles:

- [Displaying 3D models in PDFs](https://helpx.adobe.com/ca/acrobat/using/displaying-3d-models-pdfs.html)
- [Interacting with 3D models](https://helpx.adobe.com/ca/acrobat/using/interacting-3d-models.html)

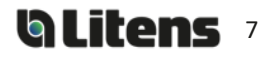

## <span id="page-7-0"></span>Viewing TDP Attachments

Attachments on a TDP include a STEP AP242 file (.stp), a Dimension List (Excel) and a Revision Change Report, if applicable. To access, click the **paperclip** ( $\mathcal{O}$ ) on the left. Attachments can be opened or saved.

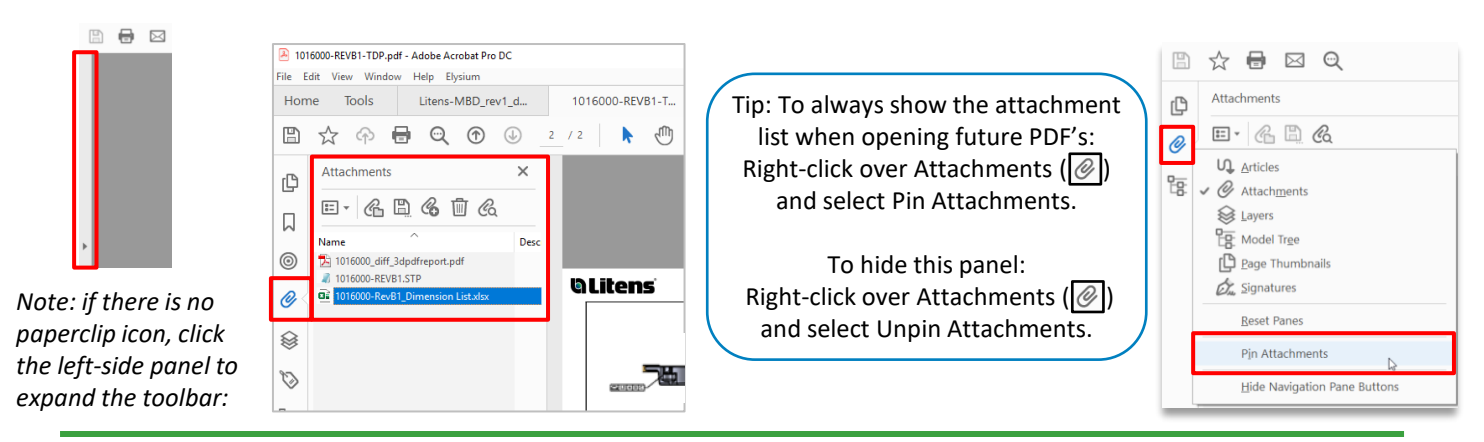

#### **STEP AP242**

A STEP AP242 is a neutral CAD format that is compatible with different CAD programs. The STEP AP242 file format contains PMI, while other STEP formats (eg. AP203, AP214) do not support PMI.

Check your software to see if it supports STEP AP242 files and/or the embedded PMI.

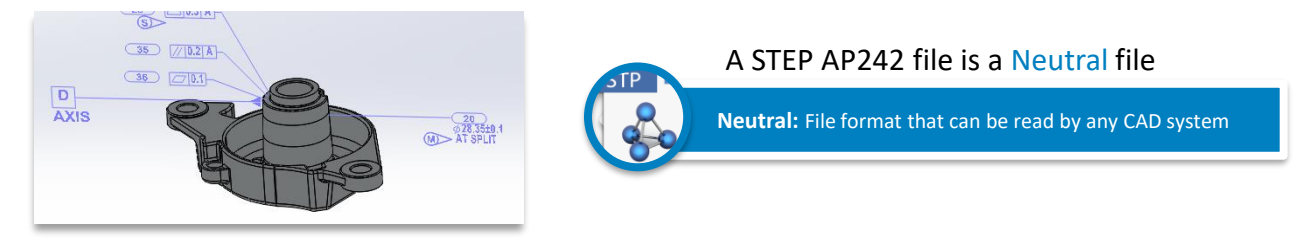

## **Dimension List**

The dimension list is an Excel sheet that is automatically generated using the MBD model. It will list dimensions, GD&T, notes and table entries. This sheet can be used during inspection for digitized measurement results.

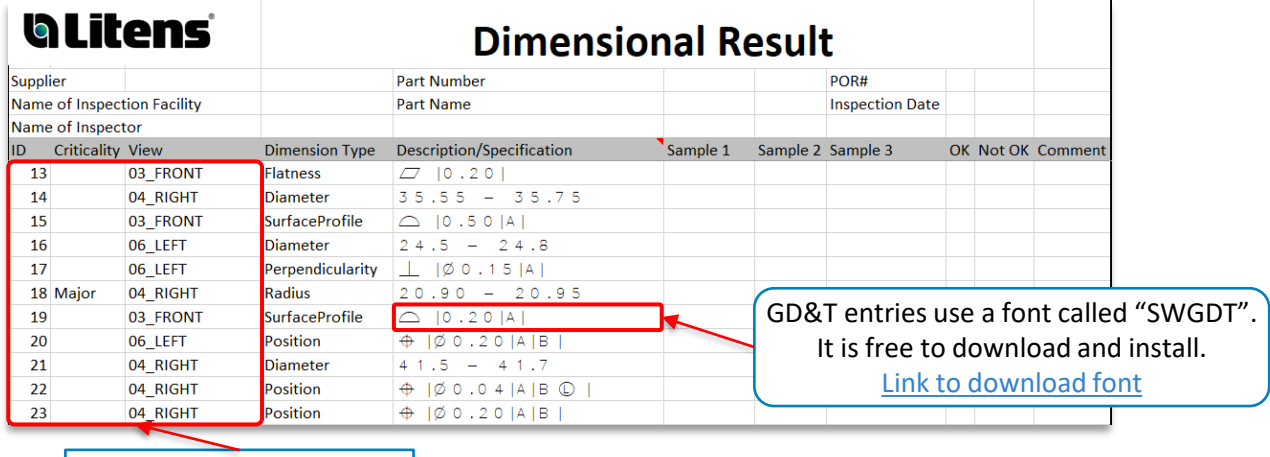

The Dimension ID and View correspond to the 3D PDF

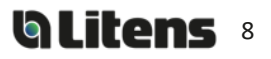

## <span id="page-8-0"></span>**Revision Change Report (if applicable)**

Revision history will be documented with Revision Change Reports for MBD models. The report contains the geometry and PMI differences between two revisions, with embedded 3D models

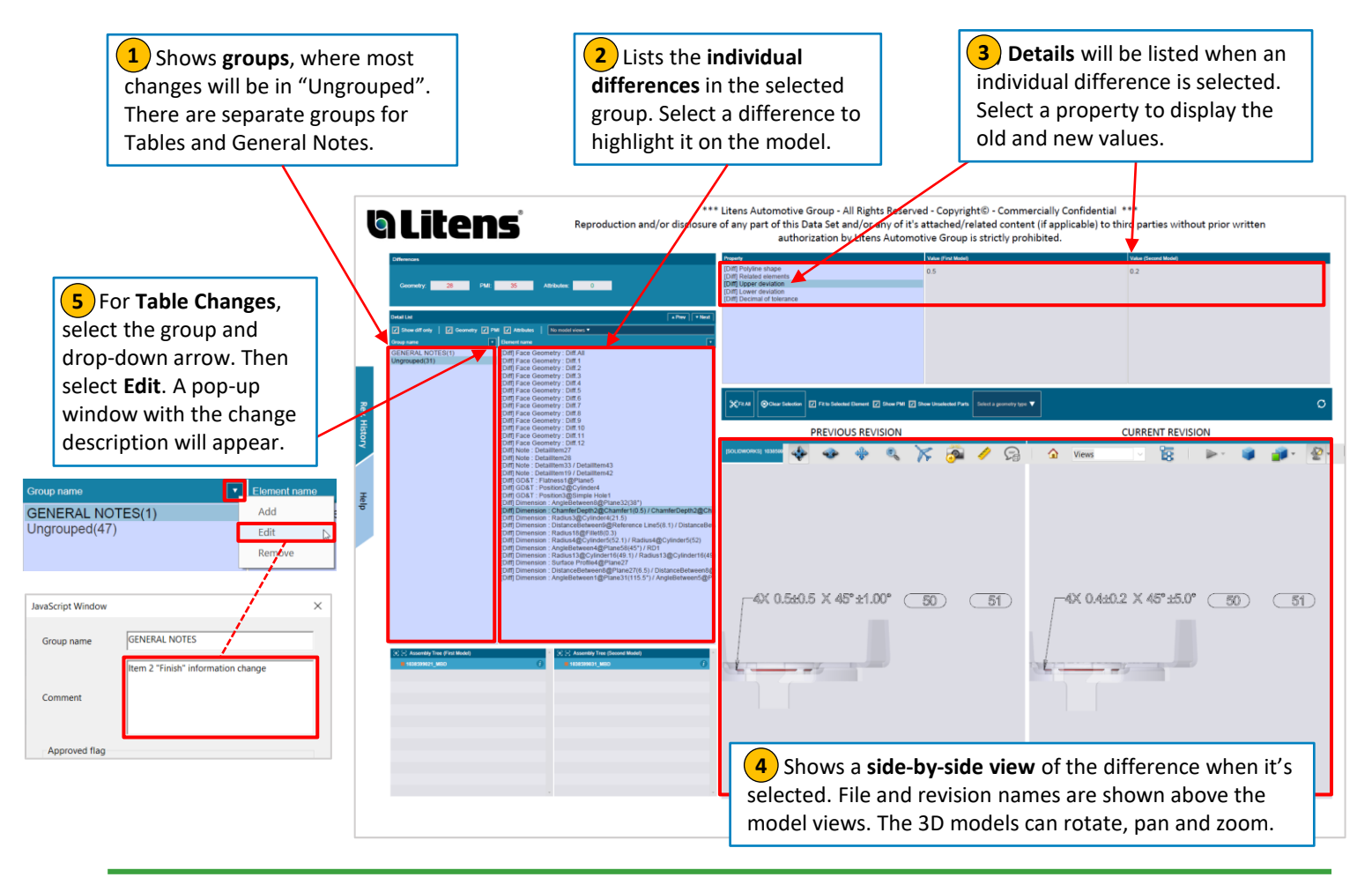

#### Additional Information:

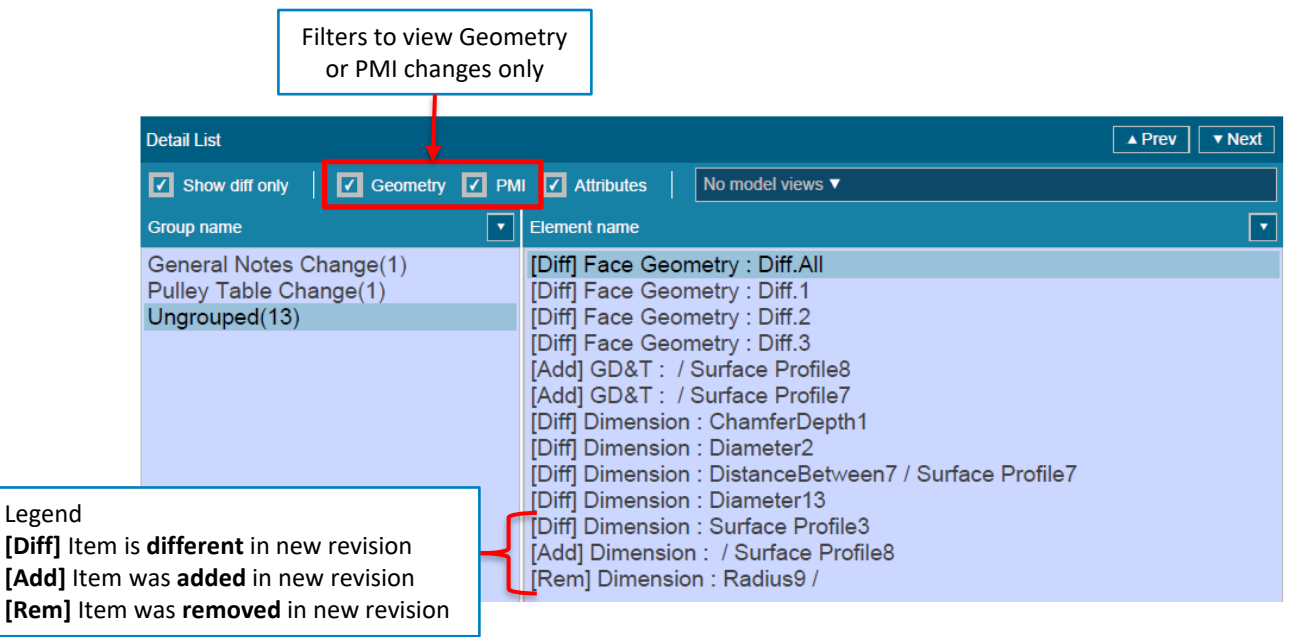

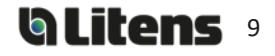

#### **Revision Change Report (ctd.)**

#### Example - Face Geometry Changes

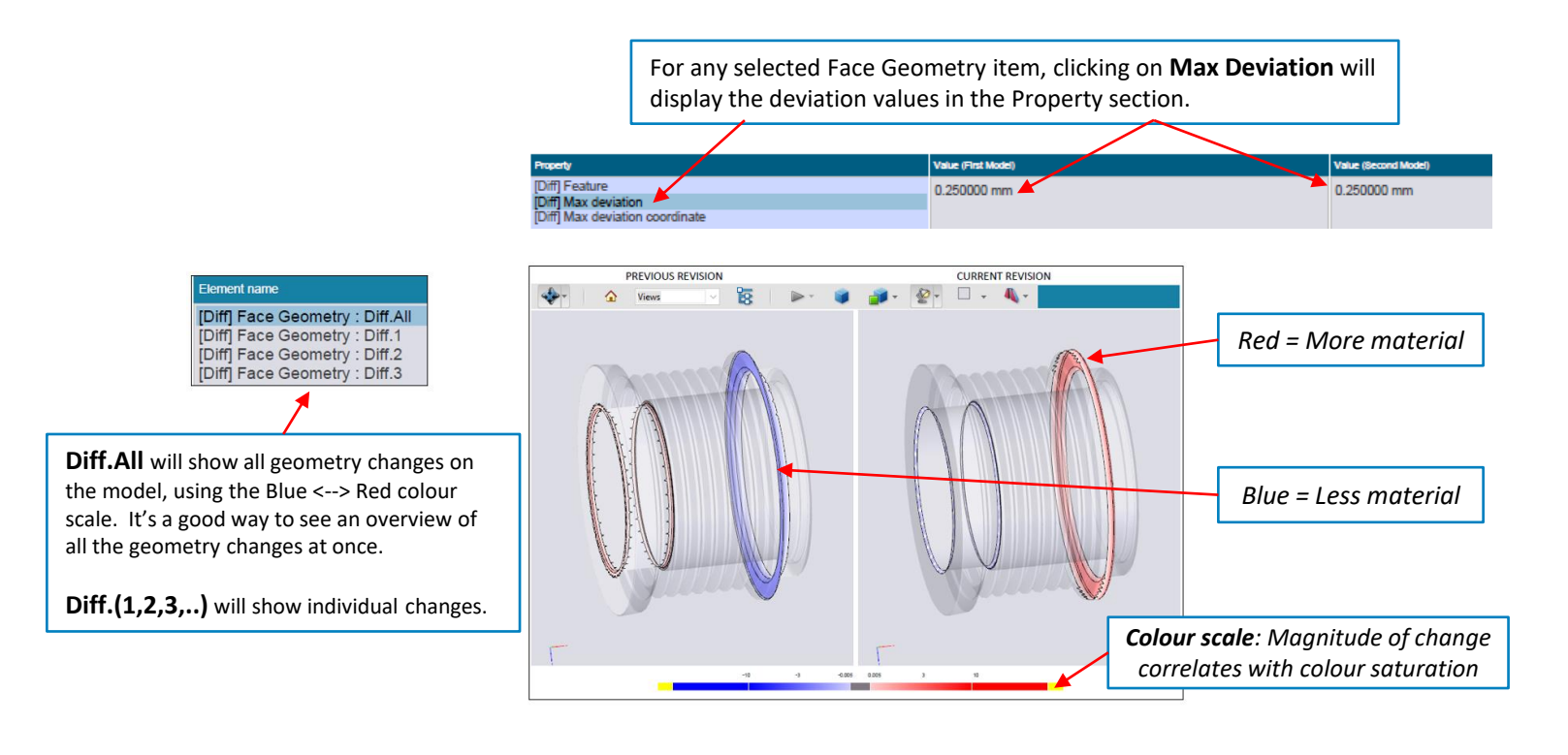

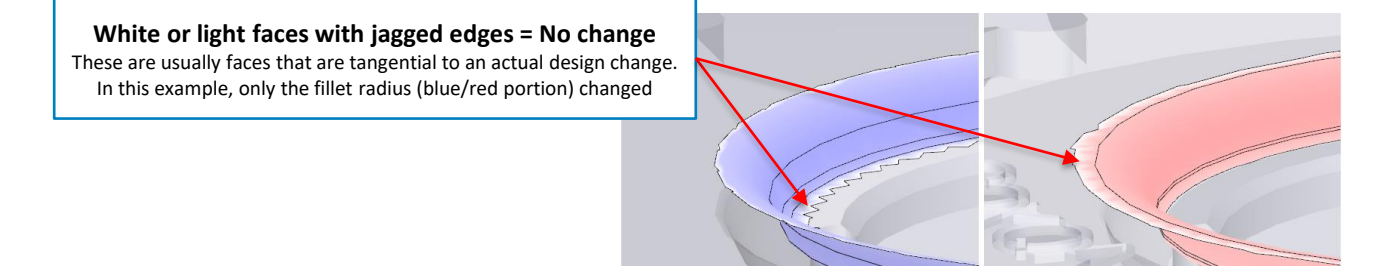

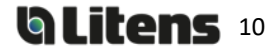

# <span id="page-10-0"></span>Adding Comments and Measurements in a 3D PDF

## **Adding Comments**

You can add comments to a view:

- 1) Select the desired view
- 2) Click the Add 3D Comment button
- **3** Click on a location on the model to anchor the comment, and then click where you want to place it
- **4**) Type the comment in the box that appears (by default, the comment is the anchor's coordinates). Click OK or press ENTER to save.

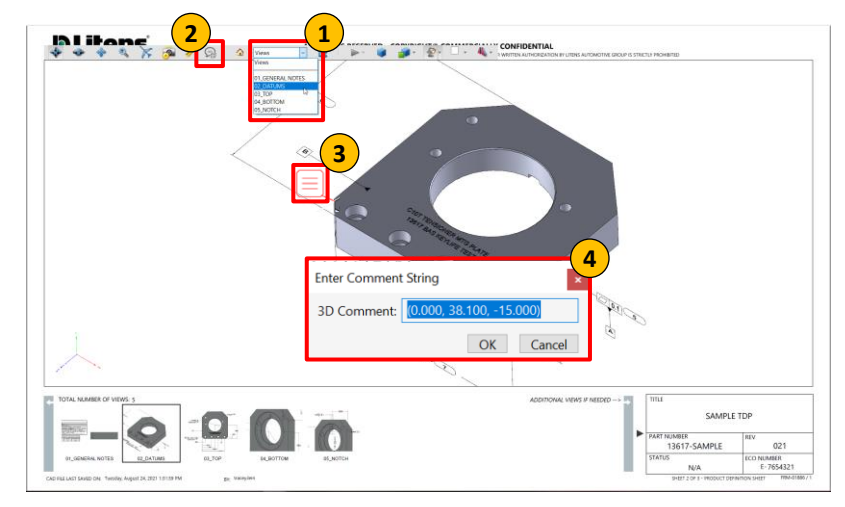

Additional Adobe Help Article: [Commenting on 3D designs in PDFs](https://helpx.adobe.com/ca/acrobat/using/commenting-3d-designs-pdfs.html)

## **Reviewing Comments**

The Adobe Comment Tool allows users to:

- Reply to a comment
- View previous replies
- Set status on a comment

1) To **view comments,** click the Comment tool on the right side of the page. A list of all comments and replies will appear

**2. When a comment is selected**, the corresponding view **2** will be activated, and the comment will be highlighted in the view.

**3. To set a status on a comment**, select 'set status' in the comment option menu. Next, select the desired status **3**

**4. To reply to a comment**, select the comment and type in **4** the reply in the text field. Click 'Post' to post the reply

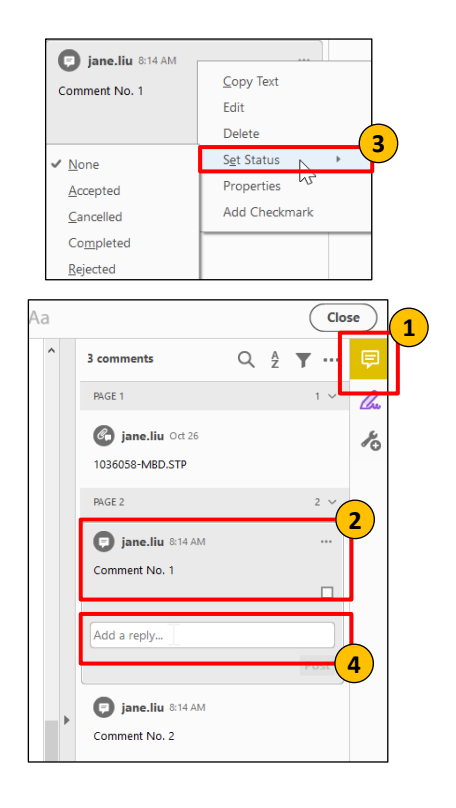

Additional Adobe Help article: [Managing Comments in Adobe](https://helpx.adobe.com/ca/acrobat/using/comments.html)

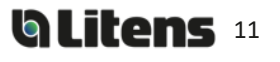

#### <span id="page-11-0"></span>**Adding Measurements**

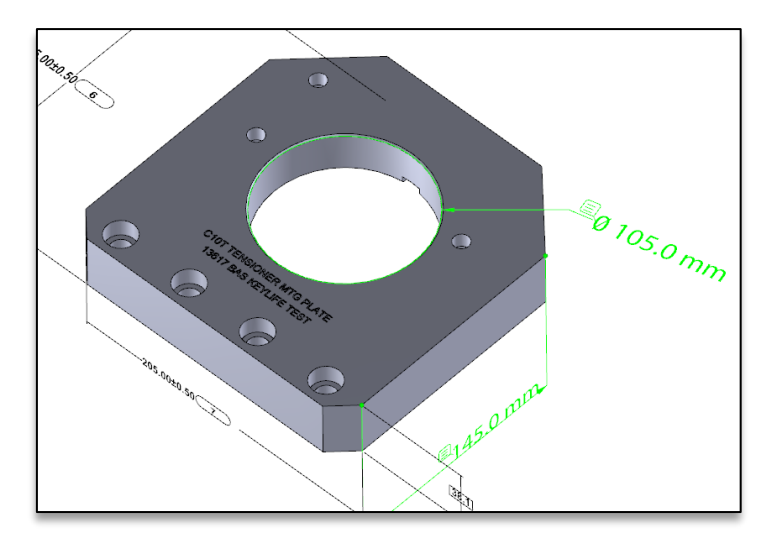

Measurements can be added and saved on the 3D model.

To add a measurement:

1. Select the view you want to make the measurement on.

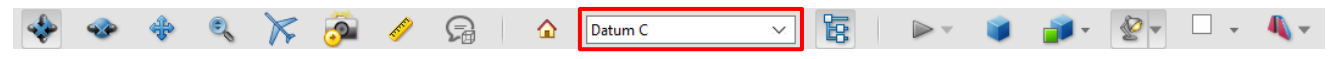

- 2. Select the 3D Measurement Tool
- 3. Change unit of measurement (optional; it uses the drawing's units by default)
	- Right click and hover over *Display Units*
	- Units can also be changed under Edit > Preferences > Measuring (3D)

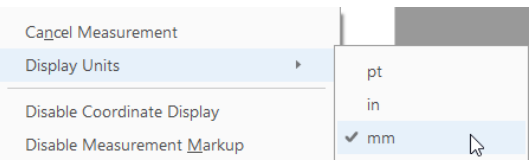

4. If needed, use the keyboard shortcuts to view the model from a suitable perspective (the point/line/surface where you begin the measurement should be visible)

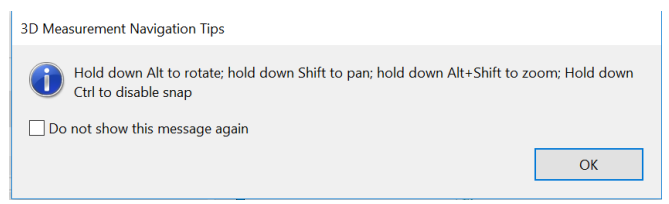

5. Enable the suitable Snap Enable(s) and Measurement Type required for the measurement.

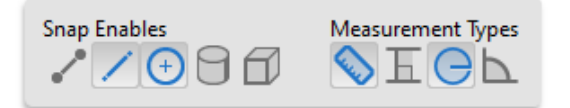

6. Hovering over a feature will highlight it when measuring. Click on the feature(s) to take the measurement. Click again to place the measurement.

Additional Adobe Help Article: [Measuring 3D objects in PDFs](https://helpx.adobe.com/ca/acrobat/using/measuring-3d-objects-pdfs.html)

# Revision History

Refer to Compliant Pro for revision release dates.

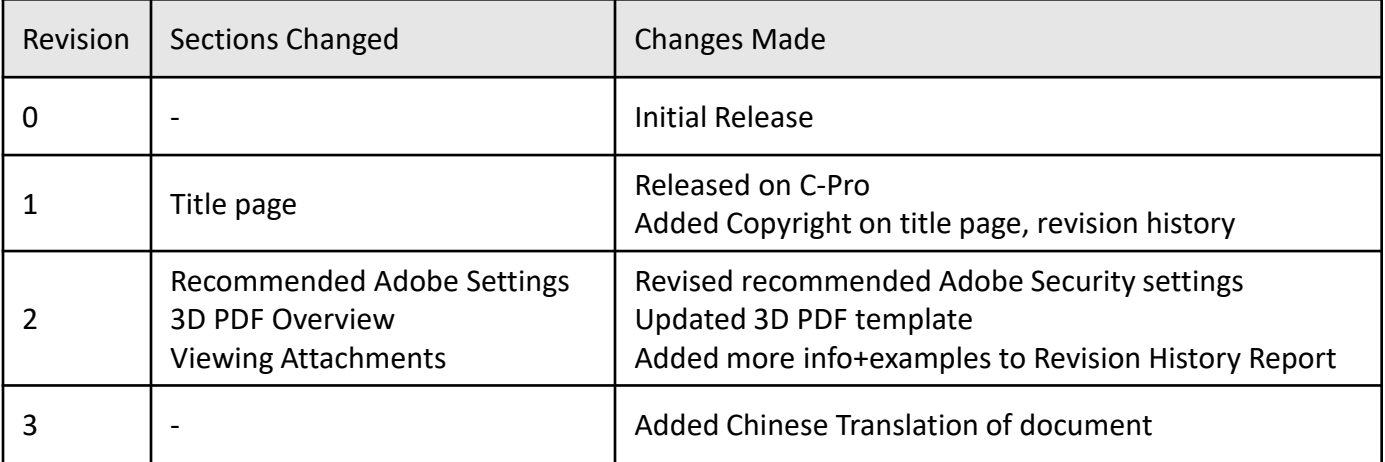